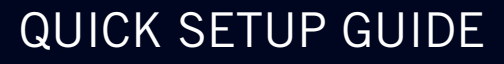

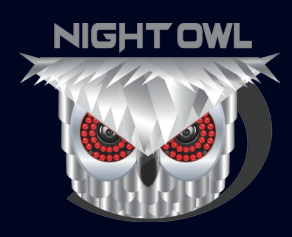

# **HDA30 SERIES**

 $\bigoplus$ 

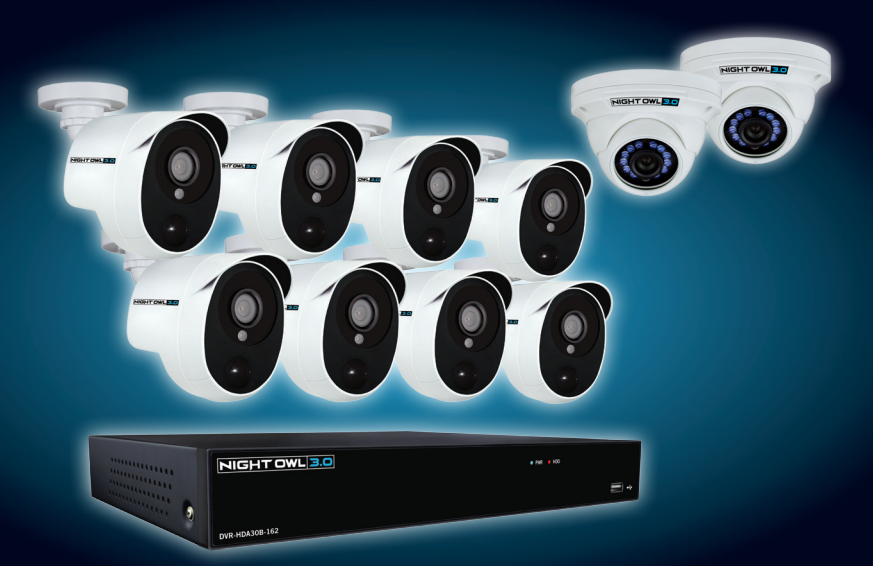

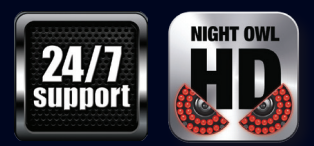

**www.NightOwlSP.com**

 $\bigoplus$ 

### **What's in the Box**

### **Package Contents**

**Disclaimer: The exact components of your system, images and quantities may vary depending on your model number. While these may vary, this QSG will address the setup and initial configuration of your DVR and cameras.**

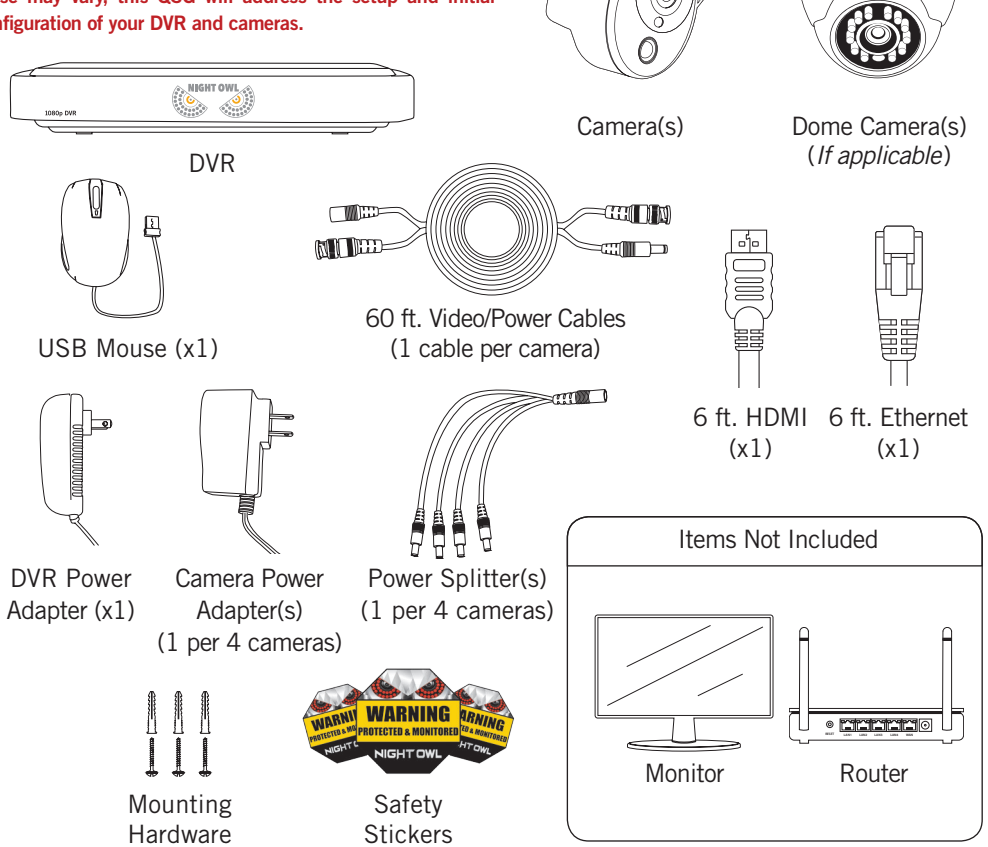

⊕

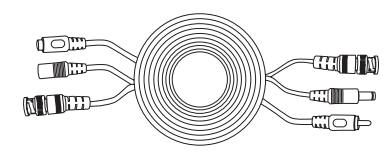

60 ft. Video/Power/Audio Cables (*If applicable*:1 cable per camera) Your system may include an audio enabled camera. Each audio enabled camera comes equipped with an audio enabled BNC Video/Power cable. Simply connect the white audio end of the BNC cable to an open audio input port on the rear of the DVR and ensure the audio input port number and channel port number match. For instance, if you have an audio enabled cable plugged into video input port 1, it will also need to be connected to audio input port 1. **After making the audio input connection, be sure to enable the audio function in the DVR's menu.**

↔

### **Product Overview**

### **DVR Rear View**

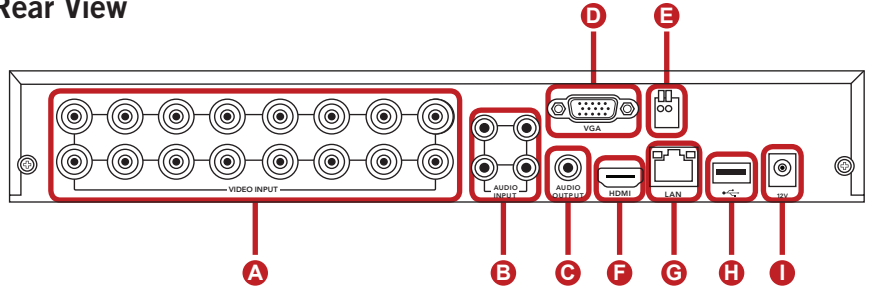

⊕

*Images used are for reference only. Your product may vary slightly. An 16 channel model is displayed above.*

- **A Video Inputs** Video inputs allow for the connection of BNC cameras.
- **B** Audio Inputs Audio inputs allow for the connection of audio enabled cameras by connecting the white RCA plug to one of the audio inputs. **After making the audio input connection, be sure to enable the audio function in the DVR's menu interface.**
- **C Audio Output** Audio output allows for the connection of an amplified speaker using an RCA connector.
- **D VGA Output** VGA output allows for the video connection. If the TV/Monitor has a VGA input, connect the VGA cable from the VGA output port on the DVR to the VGA input port on your TV/Monitor *(VGA Cable not included)*.
- **E RJ-45 (PTZ) Port** RS-485 port allows for the connection of a Pan-Tilt-Zoom (PTZ) camera. Some PTZ cameras utilize Up-the-Coax (UTC) technology and will not require the RS-485 port to function.
- **F HDMI Output** HDMI output allows for the video connection. If the TV/Monitor has an HDMI input, connect the HDMI cable from the HDMI output port on the DVR to the HDMI input port on your TV/Monitor.
- **G RJ-45 (Ethernet) Port** RJ-45 port will be used to connect the DVR to your router/ modem via the included Ethernet cable.
- **D** USB Port USB port allow for the connections of a USB mouse and/or a USB flash drive. You will connect the included USB mouse to assist you in navigating the DVRs menu interface. You will connect a USB flash drive to download video files from the DVR and save them to your USB flash drive.
- **I** Power Input Power input to connect the included 12V DC power supply.

⊕

↔

### **Connecting Your System**

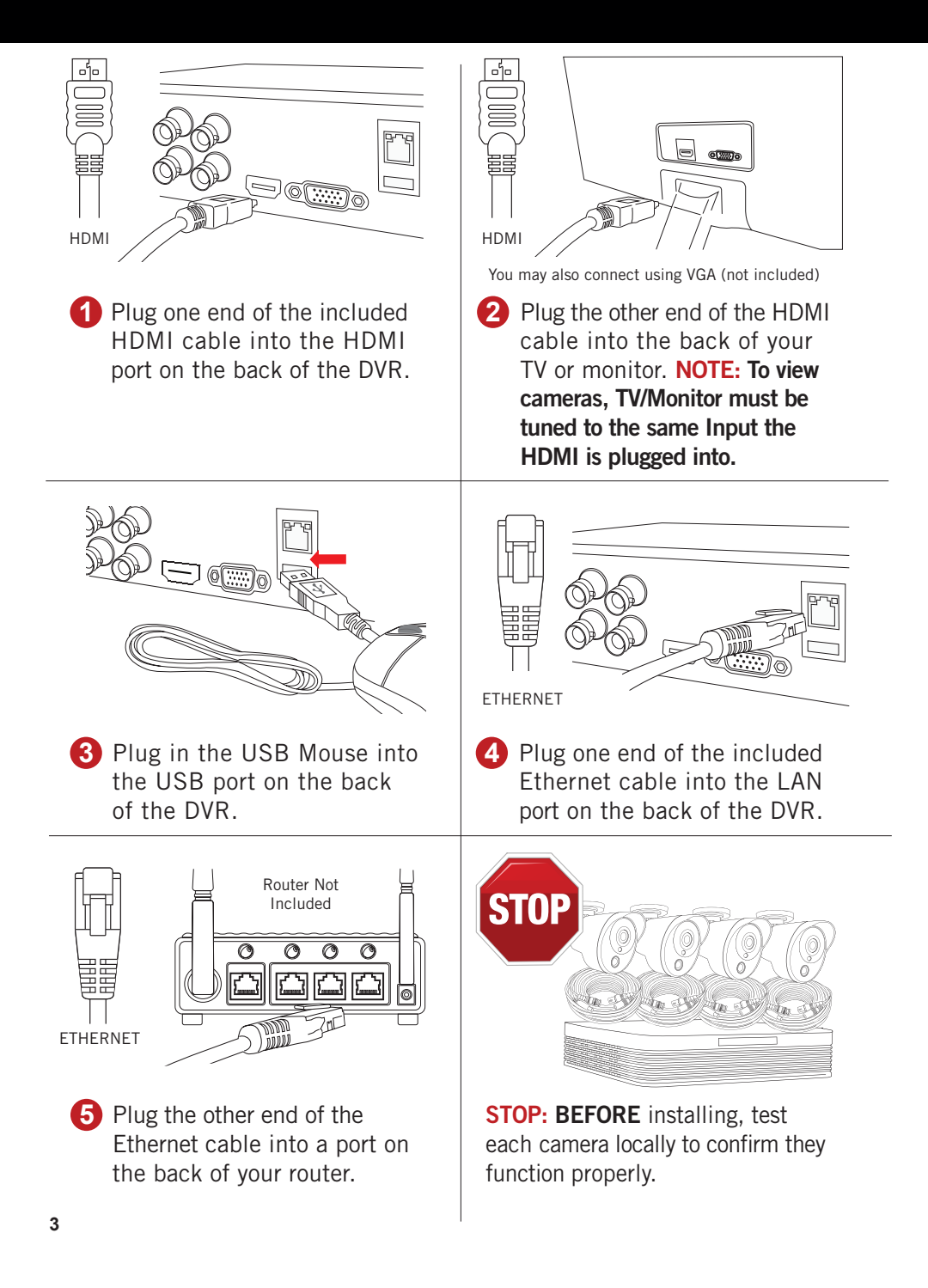

 $\bigoplus$ 

⊕

♠

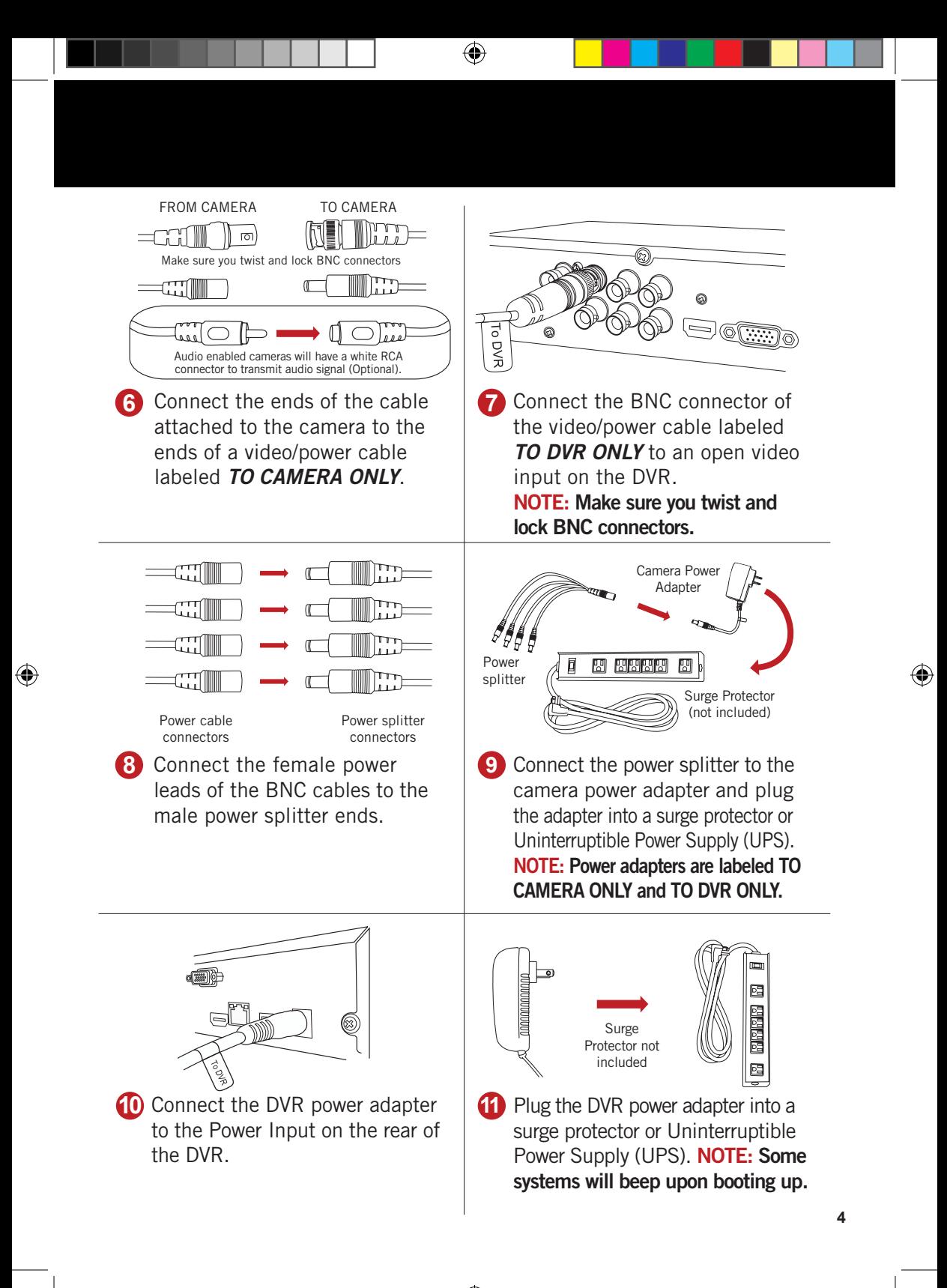

### **Booting Up for the First Time**

#### **Startup Wizard**

**1** When you power on the DVR you will be prompted with the following screen. Please follow the instructions to complete the Startup Wizard.

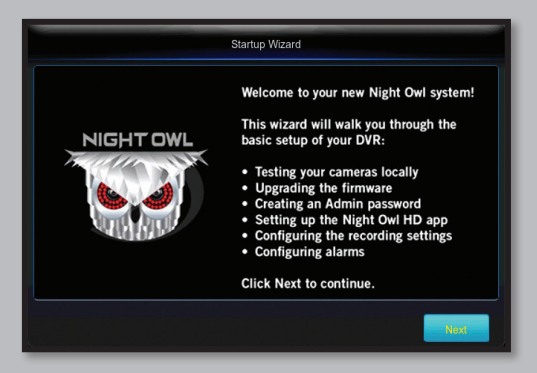

### **Important… Please Read**

 $\bigoplus$ 

**2** On the **'Password Creation'** screen, please note the following:

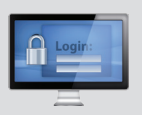

#### **Admin Account Creation**

By default, the username will be 'admin'. It must remain 'admin' upon your initial account configuration. However, you may add additional users at a later time.

**NOTE: Password can be any alphanumeric combination between 6 and 20 characters.**

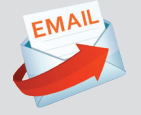

#### **Recovery Email Address**

Please ensure you provide a valid email address in case your ever forget your account information.

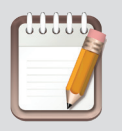

#### **Remember Your Password**

Night Owl strongly recommends writing down your password within the Quick Setup Guide. You will need it every time you log into your DVR and to remotely view on a Smart Device.

**Write your password here:**

⊕

⊕

When you reach the **'Camera/Channel Settings'** screen, you will want to **3** have installed the cameras in their final position. Please make sure you have mounted cameras at least 7ft. above the ground and angled them slightly down.

 $\bigoplus$ 

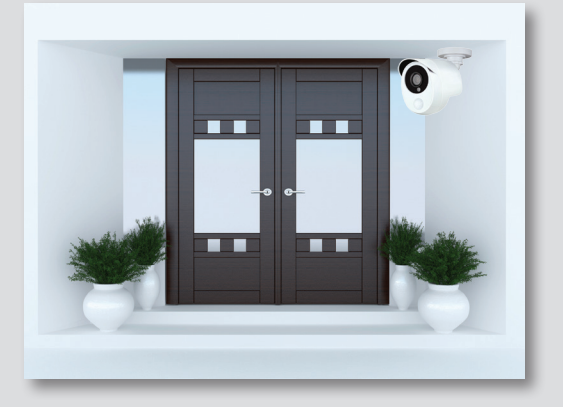

**The infrared sensor works best for 'side to side' movement across the cameras field of view as opposed to movement directly to or away from the camera\***

*\*This note only applies if you have Smart Infrared cameras.*

At this stage of the Startup Wizard, you will be instructed on adjusting the camera sensitivity and setting the Motion Detection Area. Having your cameras in their final position will be key.

So, if you would like to detect motion for the front door to your home, place the camera to the side of the entrance.

4 This is the last screen you will see when you have successfully completed the Startup Wizard.

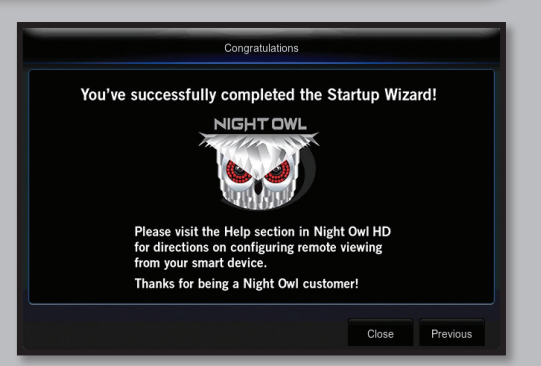

**NOTE: For additional configuration of your DVR, please refer to the owner's manual located on our support page at www.NightOwlSP.com.**

### **Creating Additional Users within the DVR**

The **admin** of the DVR has more privileges than standard users. When configuring your system for remote viewing, we strongly recommend not giving more than one (1) smart device **admin** access. Up to three (3) users can remotely view the DVR simultaneously. If there are multiple users who will be viewing the DVR on their smart device, we encourage the **admin** to create additional users at the DVR level. To add additional users to the DVR:

⊕

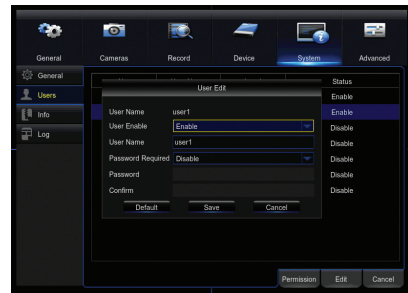

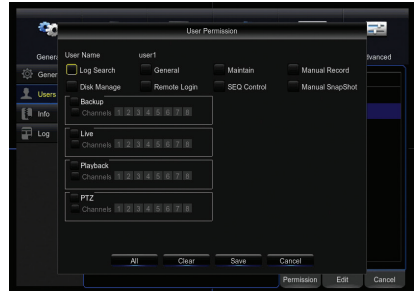

- **1** Right-click and select Main Menu.
- Login. **2**

⊕

- **3** Select System.
- **4** Select Users.
- **5** Select an unassigned user account. **NOTE: The status of an unassigned user account will read** *Disable***.**
- **6** Select Edit to Enable the user account and assign a User Name and Password. You may choose to enable or disable Password requirements for each user. If the Password Required entry is Disable, the user will not need a password to login to the DVR.
- **7** Click Save to apply new settings. You will need to enter your admin password to save the Enabled user settings.
- **8** Click Permission to select which menus, settings and playback/recording functions are available to that specific user and on which channels. *All* will give that user basic admin settings.
- **9** Select Save to apply permission settings.
- **10** Right-click to exit the Menu.

**NOTE: If the** *admin* **login is used on multiple smart devices simultaneously, additional users will be able to override** *admin* **changes.**

**7**

## **Using Night Owl HD**

### **Download and Install Application**

 $\bigoplus$ 

**1** Download **Night Owl HD** from the *App Store* or *Google Play Store* and install the application on your device.

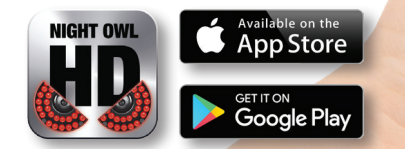

**NOTE: Setup is the same for phone and tablet.**

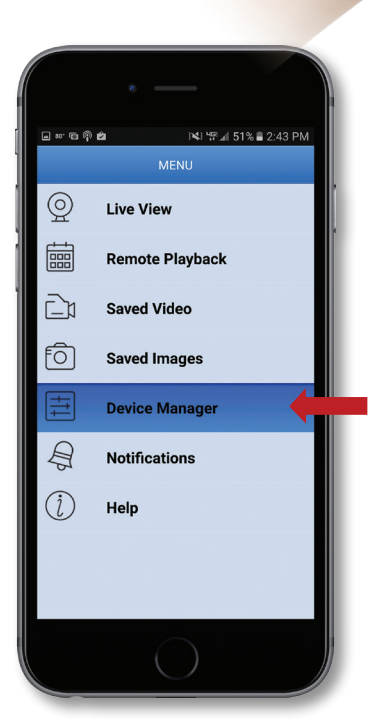

**Disclaimer: The images of the Night Owl HD App are taken from the Android™ version of the application. If you are using a iOS® device, the interface may vary slightly; however, the setup will be the same.**

**NIGHT OWL** 

**2** To add a device, go to the Main Menu and select **Device Manager**.

⊕

## **Using Night Owl HD**

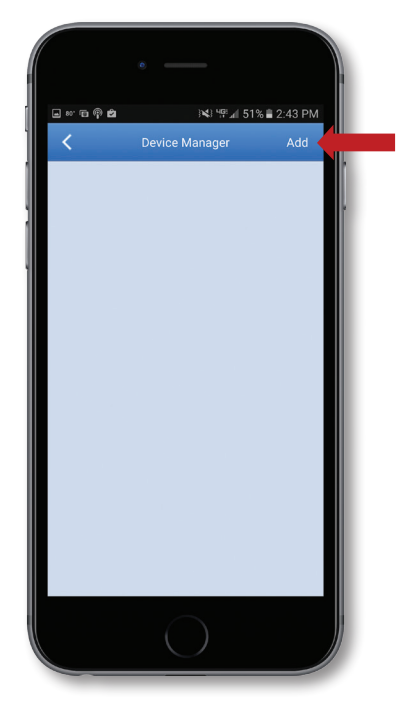

**3** Select the **Add** tab in the top right corner of your screen to add your DVR.

 $\bigoplus$ 

**4** Select the blue Scan button to utilize Owl Scan.

> **NOTE: You may also elect to manually enter the P2P ID which can be located within the System Menu of your DVR. Navigate to Right Click Menu > Main Menu > System > Info > P2P ID**

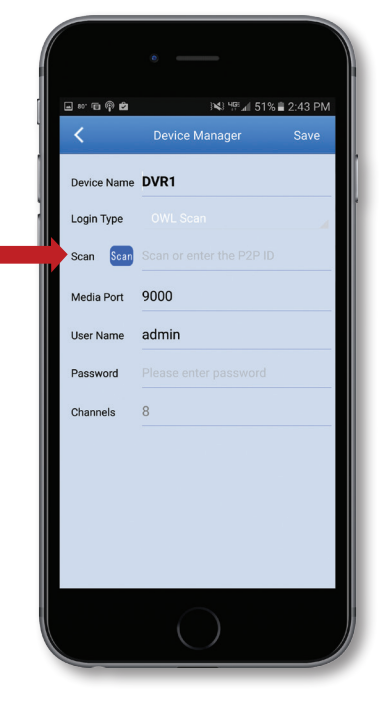

 $\bigoplus$ 

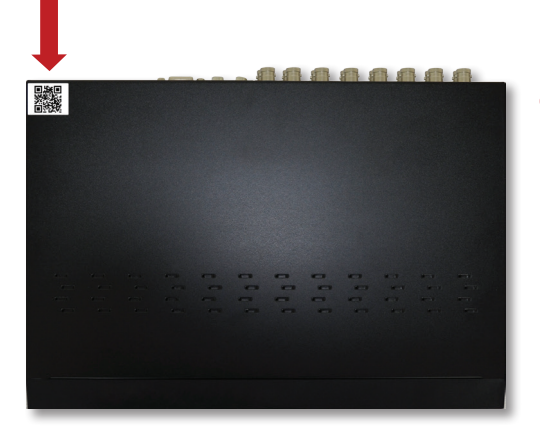

Using your phone's built-in **5** camera, hover the lens over the QR code on the top of the DVR and wait for it to successfully scan.

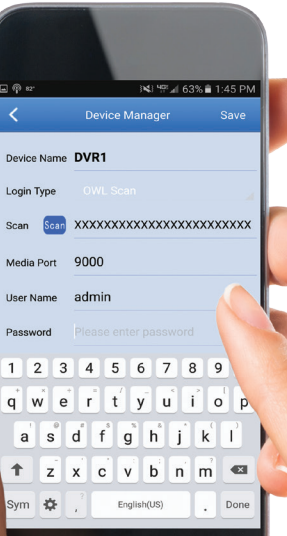

 $\bigoplus$ 

Enter the password **6** of your DVR and then select **Save**.

> **NOTE: Your DVR password should be stored on page 5 of this QSG.**

> > **10**

 $\bigoplus$ 

# **Using Night Owl HD**

### **App Overview**

**Live View:** Displays real-time footage of your system.

**Remote Playback:** View recordings and images and save them to your phone's album.

**Saved Video:** View video saved to your Night Owl HD App.

**Saved Images:** View images saved to your Night Owl HD App.

**Device Manager:** Add a new DVR and manage your devices.

**Notifications:** Manage custom push notifications.

**Help:** For additional resources regarding the Night Owl HD App.

### **Definition of User Icons**

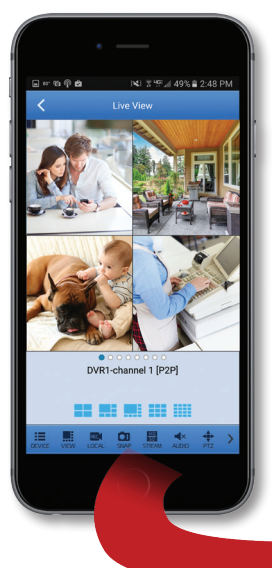

**Device:** To navigate to another added DVR.

**View:** Change the channel view.

 $\bigoplus$ 

**Local:** Record a video and save directly to the application.

**Snap:** Take a snapshot image and save directly to the application.

**Stream:** Switch between Mainstream and Substream.

**Audio:** Control audio for audio enabled camera or microphone.

**PTZ:** Control a PTZ camera.

**Stop Single:** Stop a single channel from steaming live view.

rп

**AUDIO** 

**Stop All:** Stop all channels from streaming live view.

LOCA

**NOTE: Menu order may vary between iOS® and Android™.**

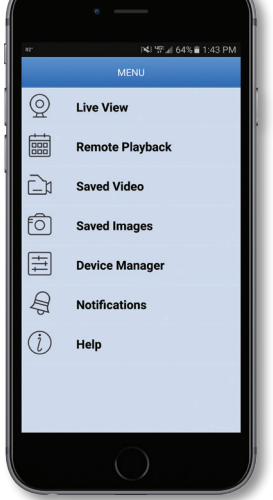

↔

# **Using Night Owl HD CMS Software**

# **Access your DVR from any computer, anywhere!**

 $\bigoplus$ 

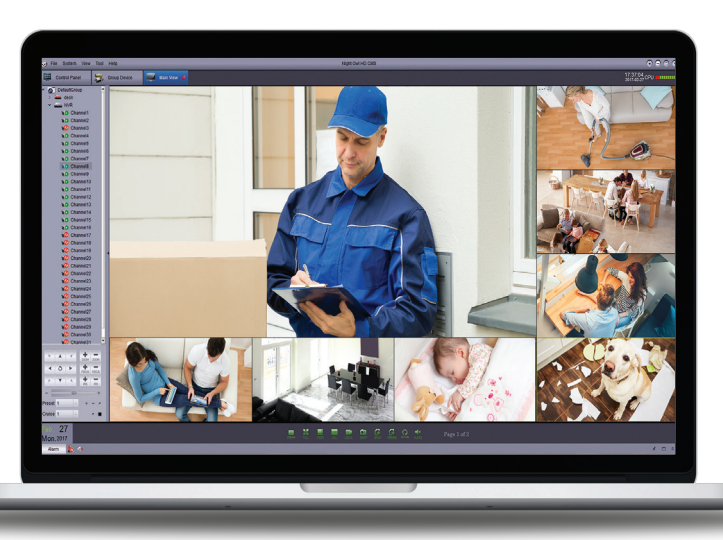

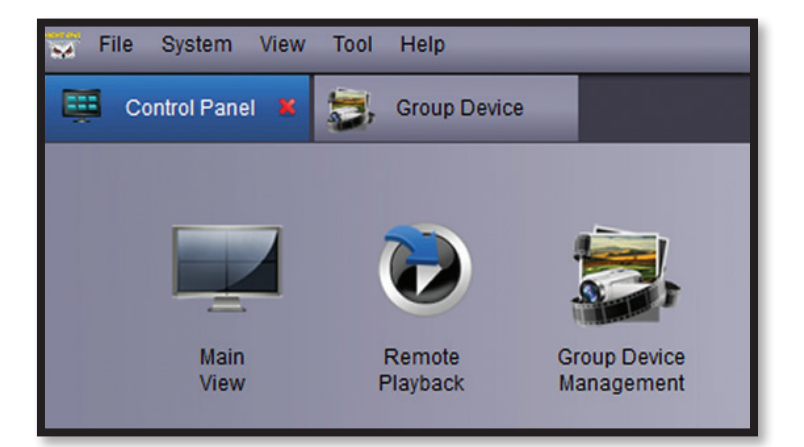

### **Main View**

Viewing live video, controlling PTZ functionality and setting image parameters.

**Remote Playback**

View system recordings and images and save them directly to your PC or Mac®.

### **Group Device Management**

Add and configure available DVRs and cameras on your network.

**12**

⊕

# **Using Night Owl HD CMS Software**

### **Night Owl HD CMS Software**

⊕

The Night Owl HD Control Management Software (CMS) allows you to view your Night Owl Security system remotely from a PC or Mac®. Additionally, you can playback recorded video, save video and images directly to your PC or Mac®, configure numerous settings such as channel names and set record preferences.

#### **To download the CMS Software:**

 $\bigoplus$ 

### Go to **www.NightOwlSP.com 1**

- 2 Click on the Support tab.
- **3** In the Search bar, type "HD CMS".
- 4. Download the Night Owl HD CMS Software.
- **5** Once downloaded, select PC or Mac<sup>®</sup>.

**13**

# **Frequently Asked Questions**

# **FAQs**

⊕

#### **1. Does my DVR have to be connected to the Internet?**

Your DVR does not require an Internet connection for basic operation, but you will need to connect the DVR to your router in order to remotely view your system on a PC/Mac® or Smart Device.

#### **2. Does my DVR have to be connected to a TV or monitor?**

For initial setup, you will need to connect your DVR to a TV or monitor. After completing the initial setup, your DVR does not need to be connected to a TV or monitor to view or capture recordings. You can view your system using the Night Owl HD CMS Software on a PC/Mac® or by downloading the Night Owl HD app on your Smart Device.

#### **3. Are my cameras weatherproof?**

Yes, your cameras are weatherproof and will endure minimal moisture and dirt/debris. However, Night Owl strongly recommends placing all outdoor cameras under an eave or awning to help shield them from overexposure to the elements, which could reduce your camera's lifespan.

#### **4. Why does my camera stop working at night?**

It is possible that your camera is not receiving enough power for the LEDs needed for Night Vision. Try plugging that camera directly into the camera power adapter (bypassing the splitter) to see if the LEDs turn on. If they do, you may need to purchase an additional camera power adapter for that camera.

#### **5. Why am I not able to add my DVR to the Night Owl HD App?**

In order to successfully add your DVR to the Night Owl HD App, you must enter the password for your DVR verbatim. This password should be stored on page 5 of this QSG and will be the same password you use to login to your DVR. If the exact same password is not entered, you will not be permitted to add the device.

#### **6. Why can't I connect using the Night Owl HD app or Night Owl HD CMS Software?**

If you are having trouble connecting using our mobile app or client software, A) your Night Owl system may not be connected to a router, B) the latest firmware or client software may not be installed on your computer or mobile device or, C) the password may have been entered incorrectly or, D) You may need to restart your DVR and try again.

♠

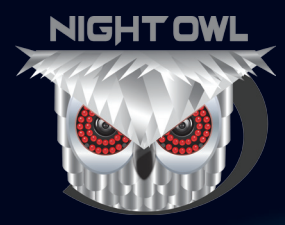

### For system manuals, troubleshooting guides, FAQs, video tutorials and more:

⊕

Please visit www.NightOwlSP.com. Click the Support tab. Type HDA30 in the top right search bar. Access the support material needed.

# Contact Us

⊕

**PHONE** (English, Spanish & French) **Sales/Technical Support** 1.866.390.1303 Live Chat 24/7, 365 days a year

**EMAIL Sales Support** Sales@NightOwlSP.com

**Technical Support** Support@NightOwlSP.com

### **WEBSITE 24/7 Product Support**

- How-To Videos
- Manuals

# **www.NightOwlSP.com**

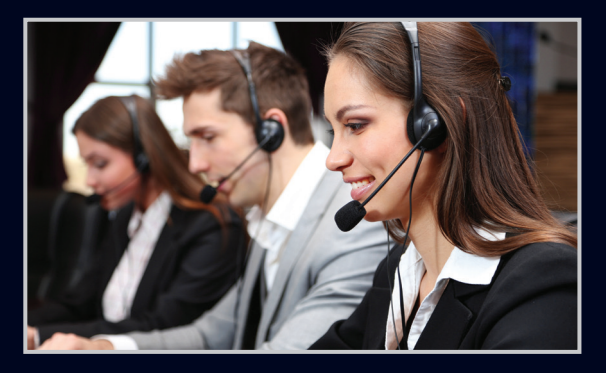

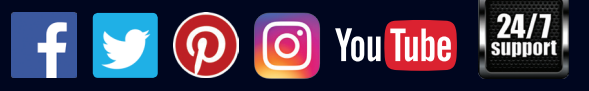

iPhone, iPad, Mac and Mac OS X are registered trademarks of Apple Inc. Windows, Windows XP, Windows Vista, Windows 7, Windows 8 and Windows 10 are registered trademarks of Microsoft Corporation in the United States and/or other countries.

Rev 170928